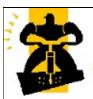

#### **Under Construction**

This page is under construction We apologise for any inconvenience

#### Neotechnology Business Systems Amicus File Sales Customers Products Suppliers Help amicus **Transactions** Make a Sale Receive a Payment O Credits & Reversals O Quotes & Orders Administration Customers Suppliers O Stock Control Reports Search ■ Customer ○ Supplier ○ Item GO O Log Out

#### **Frequently Asked Questions**

Submit feedback on this topic

Glossary Item Box

In this section you can find the answers to the following frequently asked questions;

- How do I display my ABN on receipts?
- How do I make Amicus automatically set the "Amount Tendered" value to the sale total?
- How do I launch the remote support application?
- How do I update my Business Details?
- How do I reprint an old Till Balance?

#### How do I display my ABN on receipts?

Submit feedback on this topic

Glossary Item Box

In Australia, it is a requirement by law to include your Australian Business Number (ABN) on all invoices and receipts. To insert this number, please run Amicus and then from the main screen, follow the following steps;

Once you have inserted your ABN, you can alter the way in which it is displayed by carrying out the following steps;

Click on "File"

Click on "Preferences"

Click on "All Registers"

Open tab page "Layout"

Click on "Header Layout"

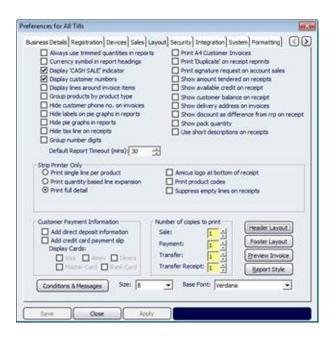

Check the checkbox "Display A.B.N."

Click on "Save"

Click on "Close"

Click on "Close"

# How do I launch the remote support application?

Submit feedback on this topic

Glossary Item Box

When remote support is required from Neotechnology you need to be connected to the internet. There are two ways to launch the remote support tool:

1. Start Amicus

2.

Click on "Help"

Click on "Launch Remote Support"

Go to your desktop

Click on "Start"

Click on "Computer"

Double click on your C: drive (mostly "Local Disk")

Double click on "Program Files"

Double click on "Amicus"

Double click on "AmicusRemoteSupport"

Double click on "AmicusRemoteSupport" (Blue Icon)

You will need to provide the ID and Password, printed in blue, to your dealers support desk to allow a remote support session begin.

## How do I make Amicus automatically set the "Amount Tendered" value to the sale total?

Submit feedback on this topic

Glossary Item Box

**Start Amicus** 

Click on "File"

Click on "Preferences"

Click on "All Registers"

Open tab page "Sales"

Check the checkbox "Default 'Tendered' amount to the sale total"

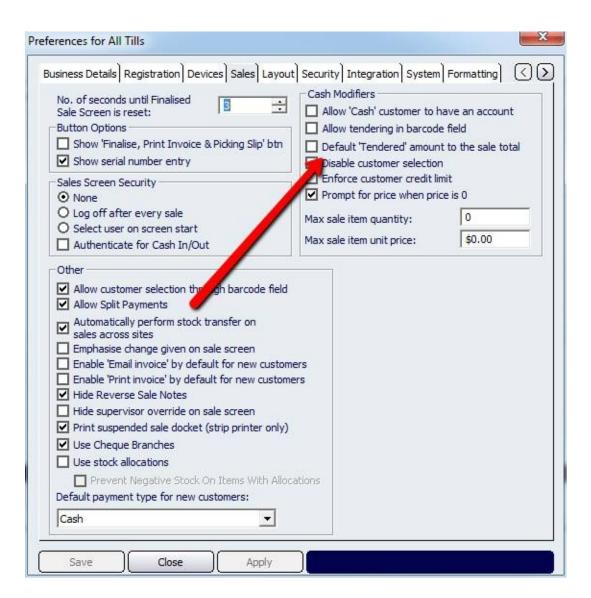

Click on "Save"

### **How do I update my Business Details?**

Submit feedback on this topic

Glossary Item Box

```
    Start Amicus
    Click on "File"
    Click on "Preferences"
    Click on "All Registers"
    Open tab page "Business Details" (should be selected by default)
    Put in/update your details in the textboxes
    Click on "Save"
```

How to reprint an old Till balance printout Navigate to Sales > Till Actions > View Status of Tills.

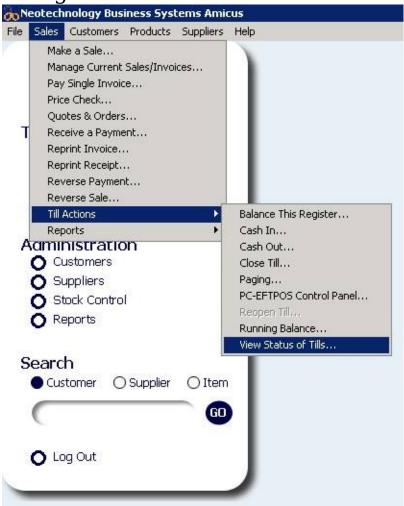

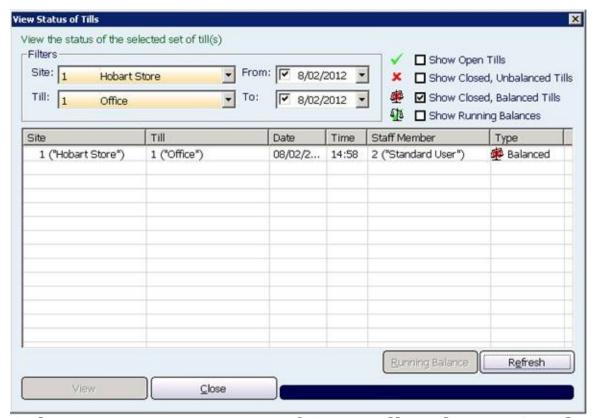

Select your parameters of Site, Till and From/To dates. Tick the 'Show Closed, Balanced Tills' checkbox. Press Refresh. A list of results matching those criteria should appear. Select the result that you want to print, and click View.

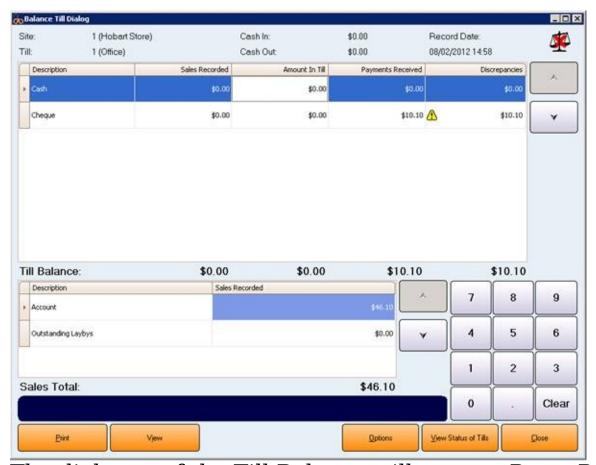

The dialogue of the Till Balance will appear. Press Print for the Report to be printed again.

## **Changing the quantity of sale items**

There are 3 methods of changing quantity of sale items:

1.) Scan/add the product again. This will increment the item by 1.00.

2.)

Use the **Qty** + and **Qty** - buttons. Highlight the product you want to change the quantity of (so the entire line turns orange) and press **Qty** + or **Qty** – for the quantity to raise or lower respectively by 1.00 unit.

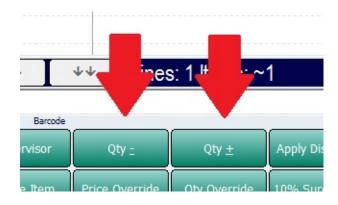

3.)
Use the **Qty Override** button.

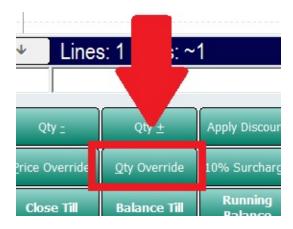

Highlight the product you want to change the quantity of (so the entire line turns orange) and press **Qty Override**. The Override Quantity dialog will appear, with the current quantity highlighted.

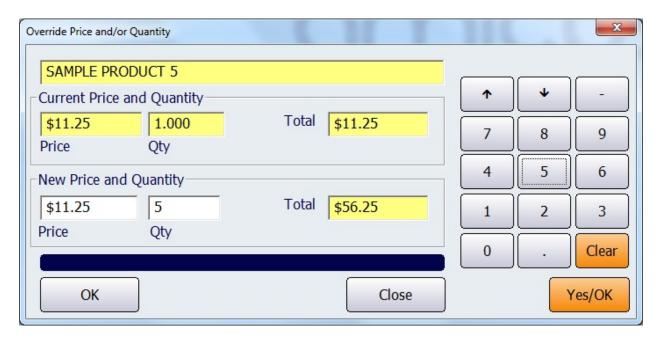

Either type in the new quantity with your keyboard or with the virtual keypad on the right of the screen. With the virtual keypad, the arrow buttons will increase or decrease the Qty by 1.00 unit.

The dialog will also display the current quantity and total before the change, and what your total will be after your change.

## See also

•

The **Sale: Qty Multiplier** keymap will display a dialog which will allow you to declare the quantity for the next scanned product. For more information please see the <u>Keymaps</u> article.

•

The **Toggle Selected Sale Item Quantity Sign** will 'reverse' the quantity of the currently selected product. For instance, if you have an item with a quantity of 5 selected, and press the **Toggle Selected Sale Item Quantity Sign** keymap, the quantity will change to -5 (negative 5). If you have an item of -3 selected and press it, the quantity will change to 3. For more information please see the <u>Keymaps</u> article.

Amicus

How to override prices at sale time

See Also Submit feedback on this topic

<u>Key Areas</u> > <u>Sales</u> > <u>Common Tasks & Practical 'How To' Guides</u> > How to override prices at sale time

Glossary Item Box

## Introduction

No matter which type of sale screen you are using, each contains the same feature for overriding prices. Please note that the screen shot used below is of the Touch Sales Screen, but the customer controls appear the same in each sale screen. Depending on the hardware that your system uses, such as a mouse, keyboard, or touch screen, will affect the way these steps are performed, so please select the option that best matches your systems configuration

- Pre Condition The process described below assumes that the sales screen has already been opened and is in its default state. In this state the sale screen will always refer to the cash customer
- **Step 1** Scan a product into the sale. The price override button becomes available once the sale contains a product
- **Option 1** Click the **Price Override** button (shown below). This will open the Override Price And/Or Quantity dialogue.
- **Option 2** If you have a keyboard installed, you can also use the keyboard shortcut **Alt + P** to start a price override.

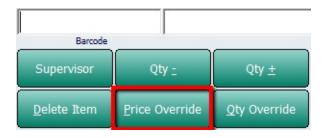

Figure : The price override button on the touch sale screen, located below the product entry controls

 Step 2 - Navigating the Override Price And/Or Quantity dialogue

After clicking the **Price Override** button, the override price dialogue appears. The dialog will already have the product's current price selected. The dialogue shows the product, current price, quantity and total, and provides inputs for adjusting price or quantity. Simply type in a new price, using either a keyboard or the virtual keypad on the right of the dialog. You may also override quantity on this screen if you wish.

| Override Price and/or Quantity |           | $\gamma / \gamma \gamma$ |   |          | X     |
|--------------------------------|-----------|--------------------------|---|----------|-------|
| SAMPLE PRODUCT 8               | 3         |                          |   |          |       |
| Current Price and Qua          | ntity———— |                          | 1 | <b>+</b> | -     |
| \$18.00                        | 00 T      | otal \$18.00             | 7 | 8        | 9     |
| Price Qty                      |           |                          |   |          |       |
| New Price and Quantit          | у         |                          | 4 | 5        | 6     |
| \$18.00                        | 00 T      | otal \$18.00             | 1 | 2        | 3     |
| Price Qty                      |           |                          |   | $\equiv$ | Class |
|                                |           |                          | 0 |          | Clear |
| ОК                             |           | Close                    |   | Y        | es/OK |

Figure : The price override screen

## Introduction

The following trouble shooting guides relate to the Sales area.

Issue:

Decimal place in incorrect spot on sale screen and receipts in fuel module

Solution:

Amicus calculates the price per litre from the total cost divided by the quantity. So if the quantity value from the pump is incorrect it will affect the price per as well.

You can determine where the decimal place goes in C:\Enabler\enbconfig.exe -> Pumps tab -> display formats. For instance, if the quantity was 1.918 when it should have been 19.18 and the price per litre was 12.39 instead of 1.239, you can fix this by changing the quantity display format from 0.000 to 0.00.

Issue:

When scanning an item, the wrong price appears, or it prompts you for a price when it already has one

Solution:

This usually occurs in a shop setup with a back office till(s) and front ones; and it's usually caused by a system time difference between the two, so the price is being updated at time X and the item is being scanned at time Y. Make sure all tills have the exact same system time.

Issue:

When scanning an item, the wrong price appears, or it prompts you for a price when it already has one

Solution:

This usually occurs in a shop setup with a back office till(s)

See <u>Trouble Shooting</u> for

and front ones; and it's usually caused by a system time difference between the two, so the price is being updated at time X and the item is being scanned at time Y. Make sure all tills have the exact same system time.

other trouble shooting advice.

## Introduction

The following trouble shooting guides relate to the Devices area.

Issue:

'An error occurred while running this report' error message

Solution:

Amicus expects datetime formats to be dd-mm-yyyy, but if your regional settings (found in control panel - regional settings) make the date show in mm-dd-yyyy format, then the report won't run under some circumstances.

| Soo Trouk        | alo Chaoting for other        | r trouble cheeting ( | ndvico  |  |
|------------------|-------------------------------|----------------------|---------|--|
| See <u>Irour</u> | <u>ole Shooting</u> for other | trouble shooting a   | auvice. |  |
|                  |                               |                      |         |  |
|                  |                               |                      |         |  |
|                  |                               |                      |         |  |
|                  |                               |                      |         |  |
|                  |                               |                      |         |  |
|                  |                               |                      |         |  |
|                  |                               |                      |         |  |

## Introduction

The following trouble shooting guides relate to the Reports area.

Issue:

Barcode Scanner Not Entering Barcode, Also Making Different Noise

Solution:

If your barcode scanner is on, but not scanning barcodes into the system, and also making a different noise during scanning, then trace the cable from it to the terminal. Unplug the USB cable, wait 5 seconds, then plug it back in again.

See <u>Trouble Shooting</u> for other trouble shooting advice.

Amicus

Services

See Also Submit feedback on this topic

<u>Preferences</u> > Services

Amicus

Diagnostic Tool

See Also Submit feedback on this topic

<u>Configuration & Maintenance</u> > Maintenance > Miscellaneous Tasks > Diagnostic Tool

Glossary Item Box

#### Introduction

The Diagnostic Tool is used to analyse issues that may occur rarely when running Amicus, that are outside Neotechnology's ability to control. It can be used in some cases to correct some common types of issues automatically without the need to contact Amicus support. If the issue cannot be fixed automatically, it provides important information to aid dealers in fixing the problem manually. If you encounter errors making or working with sales, payments or products, it is strongly advised to run the diagnostic tool before contacting support.

#### **How To Access This Screen**

You can access the diagnostic tool through the Amicus file menu under **Help** > **Diagnostic Tool...** 

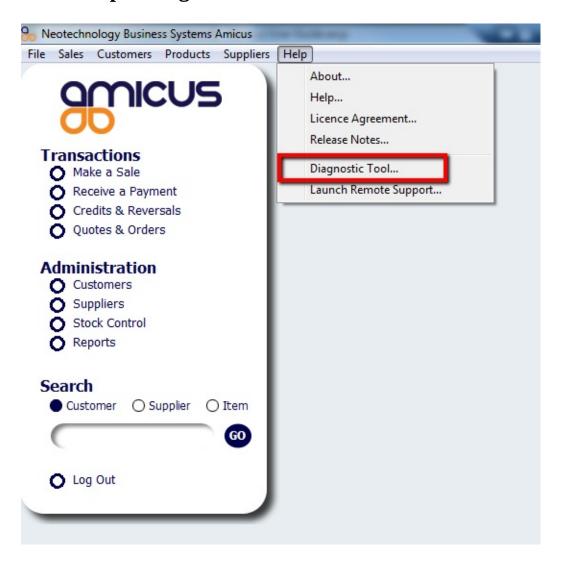

Figure: Accessing the diagnostic tool through the Amicus file menu

#### **How To Use This Screen**

Once the diagnostic tool is open, click the **Run** button to begin the analysis. The may take some time, depending on how large your Amicus system is. When analysis is complete, the tool will show which, if any, faults were found. If faults have been found, the **Repair** button becomes available. By default, all detected faults will be selected for repair. You may manually select specific faults if you wish, and use the **Select All/None** check box if multiple faults are found. Click **Repair** to allow Amicus to attempt to repair the selected faults.

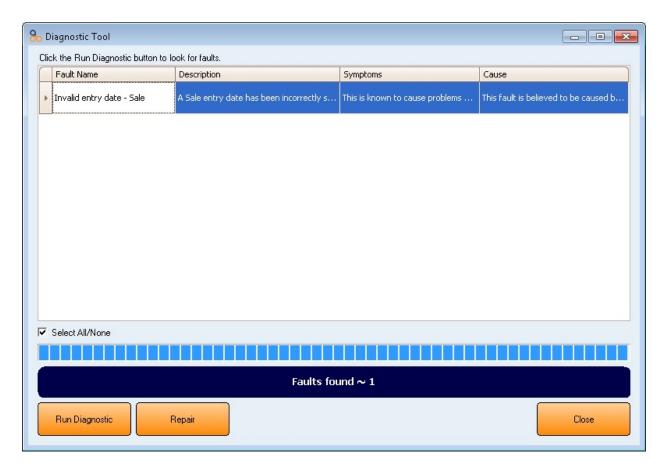

Figure: Diagnostic Tool showing a found fault

# **Configuration Requirements**

• None.

# **Additional Preferences / Information**

• None.

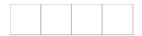

Amicus

Glossary

 $\underline{Submit}\,\underline{feedback}\,\,on\,\,this\,\,topic$ 

Glossary Item Box

A | B | C | D | E | F | G | H | I | J | K | L | M | N | O | P | Q | R | S | T | U | V | W | X | Y | Z

# A

#### A.B.N. Australian Business Number

# **Accounting Category**

A grouping schema used to link a product to a specific account.

# **Accounts Payable**

Suppliers

#### **Accounts Receivable**

Customers

# **Activity Type**

#### Add

Creates a record with the currently entered data.

# **Add Loyalty**

Clicking this button will manually adjust the loyalty points by 1.

# **Adjustment Name**

This refers to the type of price adjustment that the record has. For example this can be a decrease or increase in the retail price of the product based on a percentage or dollar amount.

# **Adjustment Type**

The adjustment to stock, i.e. out of date, loss due to theft, increases due to shipments/returns, etc.

## All

This will show all of the records that have met the filter parameters.

#### Amount

The quantity or value of a transaction or balance.

# **Apply**

Applies the changes that has been made but does not exit the dialog.

#### As At

The time and date to calculate the results upon, i.e. the results are calculated from this date backwards to the beginning of time or the most recent stocktake.

# **Auto Prompt Entry**

This feature gives you the capability to enter information into NBS Amicus more quickly than would otherwise be possible. For details about how to take advantage of this function, refer to <a href="#">Auto Prompt</a>

## **Average Discount Percentage**

This is calculated by totalling the discount fields for a specific discount type and then dividing by the amount of times the discount occured.

#### Back

Select this button to display the previous screen.

#### **Bank Account**

Company or Customer bank account bsb/number.

#### **Barcode**

The scanable code for a product, up to fifty (50) characters. Note that the EAN standard for bar codes only uses numeric characters (0-9) while other bar coding standards allow for alpha characters (a-z, A-Z). Barcodes containing special characters such as underscore (\_), star (\*), hash (#), etc, may cause scanning errors and are best avoided. When a barcode is entered a sample barcode is generated and displayed.

## **Base Sell Price**

The price you sell the each product unit for, less any adjustments.

## **Base Sell Price (including GST)**

The price you sell the each product unit for, less any adjustments and including the GST onto the price.

## **Book Cost Price**

The origional value of the asset.

## **Book Cost Price (ex GST)**

The original value of an assest, exluding any GST

# **Book Cost Price (inc GST)**

The original value of an assest, including GST

#### **Browse**

Opens the Browse dialogue to select an item.

## **BSB**

Bank State Branch number

# **Calling**

A customer has picked up the pump and is ready to start filling.

# Cash Type

The cash pick up or drop off type, i.e. safe drop, float pickup, morning float, petty cash, EFTPOS cash, etc.

#### Clear

Clears all screen fields (leaving data already saved to NBS Amicus).

#### Close

Closes the displayed dialogue/screen

## Code

The Product Code

#### Colour

Colour (Color) of the displayed item.

### **Comment**

User defined comment relating to the record.

## **Component**

A product which is part of a larger set. The set makes up another single product, i.e. drinks, cake & chocolate are components of a hamper.

# **Component Code**

Component Product Code, see Product Code.

#### **Contact**

A customers account may be a company, the Contact is the primary person to contact for that business.

# **Copy Order**

This will copy the order into a newly created order & set the new order status to entry.

#### Cost

Cost is the price of the item when recieved from the supplier and input a stock receipt in to amicus.

i.e. you recieve x items for \$3 and input a stock reciept for that amount. The cost at sale is \$3 per item.

# Cost (ex GST)

The amount paid for a product from the supplier before GST.

# **Cost (inc GST)**

The amount paid for a product to the supplier, including the GST calculation.

#### **Count**

The number of records found.

#### **Creditors**

Suppliers

### **Current Sell Price**

The Base Sell Price including any current pricing rule adjustments.

#### Customer

The name of the customer for which the report is based on.

#### **Customer Account**

Customer account number.

# **Customer Group**

A group which can contain any type of customers which you seem demable to group together, i.e. truck drivers, regulars, VIPs, etc.

#### **Customer Name**

The customers full name.

## **Customer Number**

Unique customer identification number

## **Customer Range**

Filters the available results by either e customers ID number or name.

### **Customers**

The people and businesses whom you sell products to and who owe you money

# **Cycle Time**

Time it takes to change images.

# $\mathbf{D}$

#### **Database**

Information stored by NBS Amicus

#### **Date and Time**

The time and date when the record took affect

# **Date changed**

This field is automatically populated by NBS Amicus when an item is entered or modified.

#### **Date Entered**

This is the date on which the transactions were entered into NBS Amicus.

#### **Date Ordered**

This refers to the date on which the order took place. Only orders that match the date specified will be shown.

# **Date Range**

Period of time from the start date untill the end date

## **Date Range**

The date time period between the start and end dates.

# **Date Supplied**

Refers to the date on which the goods were

supplied to the customer.

#### **Debtors**

Customers

### **Default Area**

The area that is automatically selected when a table service order is created. The default area tends to be the most widely used area within the business.

#### **Delete**

Removes the currently selected record from NBS Amicus.

# **Delivery Type**

Type of delivery; Either a **Drive-off**, **Test Delivery** or **Other** type. The delivery of type **Other** will also include any notes related to the delivery, i.e. pump 4 leaked

# **Department**

The department within your company where the product is sold, i.e. toys, auto shop, fashion, sea food, etc.

# **Department Code**

A Departments identification number

# **Deposit**

Money given during the processing of the hire to ensure that the product is returned in good condition.

# **Description**

Long description of the product up to 512 characters long.

### discount

The percentage amount that has been reduced off the RPP

# discount per

The difference between the RRP of a product and the price for which that product was sold (Sell Price)

# discount type

Shows which type of discount was used during the sale

#### **Due Date**

The date when the product is meant to be returned.

# E

#### **Edit**

Allows the currently selected record to be edited.

#### **Enabled**

Enable/disable referenced item or device.

# **End All Previous Price Changes**

Select this checkbox to override any previous conditions for the record.

## **End Date Time**

The date & time when the record finishes.

# entry date time

Refers to both the date and time at which the record was produced

# **Entry Date TimeEntry Date Time**

Unlike the Start Date Time, which indicates the date a record starts, the Entry Date Time is the date the record was created.

## ex GST

Excluding TAX.

# $\mathbf{F}$

#### **FiFo**

First in First out

# filling

The fuel pump is in operation.

# Filter by last name

The filter by last name field allows you to only show the details of the customers that are within the From and To fields.

#### Find

Searches for items that match the entered data.

#### **Finish**

End the process, operation or action.

## **Fixed**

Setting the hire frequency to fixed means that the hire does not have a return date. The product is hired out for as long as the customer needs it without any overdue fees.

## **Font**

Type of text.

## **Font Colour**

Colour of the displayed text.

## **Font Size**

Text size.

#### **Gradient Colour**

Colours displayed on the notifications bar

## **Grand Total**

The total of all units costs, purchases, payment method amounts, etc. i.e. a report may list several customers account payments, each customer is a unit and will have a total, this total is the sub-total, the grand total is all the sub-totals.

#### **GST**

Goods and Services Tax, NBS Amicus calculates the GST as one eleventh (1/11) of the cost including GST to four (4) decimal places, so occasionally the rounding of the GST amount may vary by one cent from the amount displayed on supplier documentation.

# H

## Help

Opens the NBS Amicus Help document.

#### **Hide Column**

Hide/Show the desired column.

#### **Hire Date**

The date on which the hire took place.

#### Hire Fee

The cost of the hire (this does not include the deposit)

#### **Historical Worth**

The Historical Worth is similar to \$\$Worth\$\$, its the number of the items in stock by the most recently submitted cost instead of most recently recieved cost. i.e. you may recieve an item then sell it before its stock reciept is created.

## Example;

When using \$\$FiFo\$\$

Sunday you recieve 10 items for \$4 per item and put in a stock reciept, the total cost is \$40 with a total worth of \$40.

then you recieve another 10 items at a cost of \$5 and submitt a stock receipt, then you will have 20

items at a total worth of \$100 (at \$5 each) and a total cost of \$40 + \$50 = \$90.

On Monday you recieve an additional 10 items at a \$6, with out submitting a stock reciept at the time. On tuesday we sold 25 items. At this stage NBA AMicus will believe the cost to be \$5 per item and records the sale item cost at \$5 per item.

On wednesday we submitt the stock reciept for the 10 items at the cost price of \$6 each.

Note: the sale records are not modified.

If a report is run for the period from Sunday untill Thurday, we will have the following results;

When calculating by cost the total will be, \$40 (for the first 10) + \$50 (for the second 10) + \$25 (5x\$5) (for 5 of the last 10), the cost is taken directly form the sale item record. When calculating by worth total will be , \$60 (for

When calculating by worth total will be , \$60 (for the first 10) + \$60 (for the second 10) + \$30 (5x\$6) (for 5 of the last 10),

When calculating by historical worth, the total will be, \$50 (for the first 10) + \$50 (for the second 10) + \$25 (5x\$5) (for 5 of the last 10),

This shows that the worth is calculated from the last recieved cost, while the Historical Worth is calculated from the last submitted cost.

## **Ignore Cash Customer**

If checked will not add the Cash Customer to the report

## **Ignore Payments Made At Time Of Sale**

Ignores payments that occurred when the products were payed for at the time they were sold.

## **Ignore Stock Level**

Figures given ignore the current stock level when calculated.

## **Ignore X**

Ignores the x item when calculating results for the report, i.e. ignore sales would leave sales statistics out of the report.

## **Image Path**

Location of an image or folder containing images.

## **Import**

Opens the items importing wizard allowing for importation of records.

## **Import File Items**

Allows you to import products stored in a .csv file. refer to CSV importing for further information.

#### inc GST

Including TAX

## **Include Stock as Components**

Allows the stock that is a component sof another to be marked in the report.

## **Includes inactive staff members**

Includes inactive staff members, i.e. team members who have left from the business.

## **Items**

products

# L

#### LiFo

Last in First Out

#### Location

Location with in a site. Usefull for large warehouse stores.

## Log On

Individual user entering a security password or other method to access NBS Amicus using their individual account

## **Log Out**

individual user closes their personal access to NBS Amicus whilst not actually exiting the NBS Amicus program

## **Loyalty Points**

Loyalty points are accumuated by customers purchasing goods that generate customer loyalty points. These points can then be used to generate vouchers that can be redeemed.

# $\mathbf{M}$

#### Main Menu

The white menu on the left hand side of the screen. This menu includes sub-menus for Transactions, Administration, Search and Log Out

#### Manufacturer

The person(s) or company who created the product.

## Menu bar

The menu bar running across the top of each of the NBS Amicus screens. It includes sub-menus for File, Sales, Customers, Products, Suppliers and Help

## Merge

Opens the merge dialogue.

## Min. Purchase

For the discount to take effect, the sum must be at least this much.

## **Monthly Period**

Displays the amount for a given period in a monthly basis; the current month, 1 month previous to the current, 2 month previous to the current and 3+ months to the current month.

# N

## **Navigational Arrows**

< and >, allow you to respectively scroll forwards and backwards through the items on the screen one record at a time. To quickly find the first or last items record, click either the |< or >| key respectively. These buttons appear at the bottom of all **Add/Edit** dialog tabs providing access to all products, customers, suppliers, etc.

#### **Next**

Display the next dialogue.

#### **Notes**

Displays any notes that have been made in relation to the record.

#### Now

The time and date at this immediate moment.

#### number of sales

Refers to the total number of sales where a specific discount type has been used.

#### **Number of Units Sold**

The amount of units that have been sold where a discount type has been used.

# 0

## On Single Line

Displays results for reports on a single line. Allows for easy exporting of rows to external programs such as Excel.

## **Open**

An open order is one that has not been paid for.

## **Open Product Dialogue**

Opens the add/edit product dialogue.

## **Order By**

list the results in a given order, generally either in assending or decending by alphabetical or numberical order.

### **Order Quote Number**

Unique reference, invoice, order, transaction or quotation identification number.

#### **Overdue**

A product is overdue if its return date is after the due date.

## **Pack Qty**

The number of packs. Example; a piece count of 24 per pack, 3 pack qty gives a qty of 3x24=72 individual products. Pack Qty, Piece Count & Qty are intertwined, i.e. changing one will automatically update the other two, i.e. if you enter a quantity that will split a pack, the Piece Count & Pack Qty will be adjusted to the exact number of items required so the pack cant be split.

#### **Pack Size**

The number of items per pack.

## **Payment Method**

How the product have been payed for, i.e. cash, cheque, customer credit/account, manual credit card, EFTPOS, etc.

## **Payment Number**

The payment number.

## **Period Qty**

Number of periods per annum.

## **Period Type**

Daily, Weekly, Monthly, Quarterly or Yearly.

## **Piece Count**

The number peices in a pack, i.e. a 6 pack contains 6 individual products. Pack Qty, Piece Count & Qty

are intertwined, i.e. changing one will automatically update the other two, i.e. if you enter a quantity that will split a pack, the Piece Count & Pack Qty will be adjusted to the exact number of items required so the pack cant be split.

## Points per

This field refers to the amount of loyalty points that each of the products have accumulated for the customer.

#### **Preferred Stock Level**

Level of stock that you should be contained at any one location to satisfy demand.

#### **Pre-Sale**

The customer has hung up the pump and is ready to purchase fuel.

## Price Per Unit

The price for each unit (e.g. days, hours) of the hire.

#### **Print**

Prints the record/invoice/order to the default printer.

#### **Print Preview**

Opens the record/invoice/order report.

#### **Product**

The things, whether physical or a service, that you sell to customers.

#### **Product Code**

A unique code of up to fifty (50) characters. Used to identify the product or service within NBS Amicus.

## **Product Code Range**

Only products that are within the parameters specified will be displayed

## **Product Group**

A group which can contain any type of products which you would like to group together. Product groups are commonly used for price rules and reports. NBS Fuel requires product groups to flag wetstock for special cases. Hospitality would list common menu items under under product groups, i.e. drinks, mains, deserts, etc. Price rules can also be applied to all the products within a product group.

#### **Product Pad**

The product pad is located on the sales screen and encompasses all the buttons on the left hand side of this screen.

#### **Profit**

The amount of revinue after expenses.

# Q

## **Qty**

Quantity or number of items.

## **Qty On Hand**

The amount of stock that is available in your business.

# R

## Receipted

A receipted order is one that has been processed and paid for.

#### Reference

A reference number or note used to link references, i.e. invoice numbers to payment numbers.

#### **Reference Number**

This number is automatically populated by Amicus that gives the contract a unique number that is used as a reference for the contract

#### Refresh

Updates the details displayed on the screen at any time.

#### Remove

Deletes the record from the database.

#### **Reorder Stock Level**

Level of stock to order repeatedly to boost the stock level to that of the preferred stock level.

### **Return Date**

The date on which the product was returned.

#### **ReturShelf Label**

Displays the Print Labels & Barcodes dialog where

shelf labels based on the entered product information may be printed.

## Role

Access rights available to a staff member.

## **RRP**

Recommended Retail Price is the Base Sell Price including GST

#### **Sale Number**

Sale or purchase number

#### Save

Saves the information and exits the screen.

## **Searching By**

Displays the name & initials search for using the Starting with a character or Containing a word.

## **Select a Starting Letter**

Allow the filtering of results by the first character in either the Surname, First Name or Company.

#### **Select Search Text**

Allow the filtering of results by a full word, including Surname, First Name and/or Company.

#### **Sell Price**

The Base Sell Price including all adjustments.

#### Server

The computer that is storing the shared data for the individual terminals

#### **Shift**

A rotational working shift.

## **Short Description**

Short version of the Description

#### **Site**

The site name where the item is located.

## **Site Group**

The group that the site is apart of

#### **Size**

An items size. Typically used for fashion products, i.e. Boys Small, Girls Large.

## **Size Type**

An items size type. Typically used for fashion products.

## **Sort By**

Method of sorting listed results, either numerarically or alphabetically acending or decending.

### stacked

A sale that was in pre-sale that has been pushed back due to another active sale taking place on the same fuel pump.

#### **Staff ID**

Staff members identification number

#### **Staff Member**

Member of staff who performed the action.

## Start

The time when the products price was introduced to Amicus

#### **Start Date Time**

The initial date & item of the record

#### **Status**

The availability of the selected item or the stage a process is up to.

#### Stock

**Products** 

#### **Stock Level**

Number of that product currently on shelf, in storage at any one site and/or to be ordered.

#### **Stocktake**

A full count of all products & services currently in stock.

## **Storage Location**

The site where extra stock is located.

## **Storage Type**

The required way a product is stored, i.e. cold store for frozen goods.

## **Sub Department**

The Sud-Department within a Department where the product is sold, ie. childrens clothing, womens shoes and mens socks could be a sub-department under the fashion department.

## **Sub-Department**

The Sub-Department within a Department where the product is sold, ie. childrens clothing, womens

shoes and mens socks could be a sub-department under the fashion department.

#### **Submit**

Submits the record to be processed.

#### **Sub-Total**

The total of a units costs, purchases, amounts, etc. i.e. a report may list several customers account payments, each customer is a unit and will have a total, this total is the sub-total of the all the units combined.

## **Summary**

Short description or abstract of the given report.

## Supplier

The person(s) or company who supplies the products.

## **Supplier Code**

Unique code used in NBS Amicus to identify a supplier.

## **Suppliers**

The people and businesses whom you buy products from and whom you owe money to

#### Tab

Commonly used computer storage mechanism. Given the large amount of information that NBS Amicus needs to store and access, it is not always possible to store all the required information on single screens. In those situations, additional screens are used, and each of those screens can be accessed by respectively clicking its tab – a tab is a small identifier located just under the title bar of a screen

#### **Tank**

The fuel tank identification number or name.

#### **Tax**

Government fees & charges.

#### **Taxed**

Defined of a product sale has had Tax applied.

#### **Terminal**

An individual cash register

### Till

The till name / number / ID

## **Time From**

Only shows the records that start from this time

#### Time Interval

The interval in which the time is to be segmented by, i.e. x happens every y times in z days.

#### **Time Slot**

Makes the multibuy price changes apply to the time slot that you choose.

#### Time To

Only shows records that occur up to this time

#### **Toolbar**

The menu bar running across the top of each of the NBS Amicus screens. It includes sub-menus for File, Sales, Customers, Products, Suppliers and Help

#### total discount

Calculated by adding up the each of the **Discount Types** total discount columns.

#### total RRP

Calculated by adding up the **RRP** column for each **Discount Type**.

## total sell price

The total amount for which a product was sold for.

## total sell price

Calculated by adding each of the **Discount Types** total sell price columns.

### **Trading Status**

Notifies of the status of the product, i.e. instock,

out of stock, etc.

## **Transaction Number**

Number identifying the transaction where the product was sold.

## **Transaction Type**

The transaction performed, i.e. sale, refund, TIll opened/closed, log on/off, etc.

#### **Transfer State**

Unsubmitted, Transferred, Completed, Partly Received, Ready to Complete

# $\mathbf{U}$

## **Units sold**

The amount of times the product has been sold.

# ${f V}$

## **Value**

sell price of the total purchase including Tax and any price adjustments.

## View

View the invoice/order/report/record

## **Volume**

The amount of x in litres.

# W

#### **Water Mark**

Path of the image displayed under the main content.

#### Worth

The worth is the number of the items in stock by the most recently recieved \$\$cost\$\$.

i.e. you receive 4 items at a cost of \$2 and put in a stock receipt for that cost, then recieve 2 items at a cost of \$5 and put in a stock receipt at theat cost.

Using \$\$FiFo\$\$,

The total cost is \$8 (4x\$2) (for the first 4 items) plus \$10 (2x\$5) (for the second 2 items) = \$18,

The total worth is \$20 (4x\$5) (for the first 4) plus \$10 (2x\$5) (for the second 2 items) = \$30,

Using \$\$LiFo\$\$,

The total cost is \$8 (4x\$2) (for the first 4 items) plus \$10 (2x\$5) (for the second 2 items) = \$18,

The total worth is \$8 (4x\$2) (for the first 4) plus \$4 (2x\$2) (for the second 2 items) = \$12,

# Z

## zero variance

No difference between the Recommended Retail Price and the Sell Price.

Amicus

NBS Amicus Software End User License Agreement

Submit feedback on this topic

Glossary Item Box

#### END USER SOFTWARE LICENSE AGREEMENT

NOTICE TO USER: PLEASE READ THIS CONTRACT CAREFULLY. BY USING ALL OR ANY PORTION OF THE SOFTWARE YOU ACCEPT ALL THE TERMS AND CONDITIONS OF THIS AGREEMENT, INCLUDING, IN PARTICULAR THE LIMITATIONS ON: USE CONTAINED IN SECTION 2; TRANSFERABILITY IN SECTION 4; WARRANTY IN SECTION 6 AND 7; AND LIABILITY IN SECTION 8. YOU AGREE THAT THIS AGREEMENT IS ENFORCEABLE LIKE ANY WRITTEN NEGOTIATED AGREEMENT SIGNED BY YOU. IF YOU DO NOT AGREE, DO NOT USE THIS SOFTWARE. IF YOU ACQUIRED THE SOFTWARE ON TANGIBLE MEDIA (e.g. CD) WITHOUT AN OPPORTUNITY TO REVIEW THIS LICENSE AND YOU DO NOT ACCEPT THIS AGREEMENT, YOU MAY OBTAIN A REFUND OF THE AMOUNT YOU ORIGINALLY PAID IF YOU: (A) DO NOT USE THE SOFTWARE AND (B) RETURN IT, WITH PROOF OF PAYMENT, TO THE LOCATION FROM WHICH IT WAS OBTAINED WITHIN THIRTY (30) DAYS OF THE PURCHASE DATE.

#### 1. Definitions

When used in this Agreement, the following terms shall have the respective meanings indicated, such meanings to be applicable to both the singular and plural forms of the terms defined:

"**Software**" means (a) all of the contents of the files, disk(s), CD-ROM(s) or other media with which this Agreement is provided, including but not limited to (i) Neotechnology Business System or third party

computer information or software; (ii) digital images, stock photographs, clip art, sounds or other artistic works ("Stock Files"); (iii) related explanatory written materials or files ("Documentation"); and (iv) fonts; and (b) upgrades, modified versions, updates, additions, and copies of the Software, if any, licensed to you by Neotechnology Business Systems (collectively, "Updates").

"**Use**" or "**Using**" means to access, install, download, copy or otherwise benefit from using the functionality of the Software in accordance with the Documentation.

"Licensee" means You or Your Company, unless otherwise indicated.

"**Permitted Number**" means one (1) unless otherwise indicated under a valid license (e.g. volume license) granted by Neotechnology Business Systems.

"**Computer**" means an electronic device that accepts information in digital or similar form and manipulates it for a specific result based on a sequence of instructions.

"**Licensor**" means Neotechnology Pty Limited, of 30-38 Innovation Drive
, Dowsing Point TAS 7010 Australia.

#### 2. Software License

As long as you comply with the terms of this End User License Agreement (the "Agreement"), Neotechnology Pty Limited grants to you a non-exclusive license to Use the Software for the purposes described in the Documentation. Some third party materials included in the Software may be subject to other terms and conditions, which are typically found in a "Read Me" file located near such materials.

#### 2.1 General Use

You may install and Use a copy of the Software on your compatible computer, up to the Permitted Number of computers; or

#### 2.2 Server Use

You may install one copy of the Software on your server computer for the purpose of downloading and installing the Software onto other computers within your internal network up to the Permitted Number or you may install one copy of the Software on a computer file server within your internal network for the sole and exclusive purpose of using the Software through commands, data or instructions (e.g. scripts) from an unlimited number of computers on your internal network. No other network use is permitted, including but not limited to, using the Software either directly or through commands, data or instructions from or to a computer not part of your internal network, for internet or web hosting services or by any user not licensed to use this copy of the Software through a valid license from Neotechnology Pty Limited; and

## 2.3 Backup Copy

You may make one backup copy of the Software, provided your backup copy is not installed or used on any computer. You may not transfer the rights to a backup copy unless you transfer all rights in the Software as provided under Section 6.

#### 2.4 Home Use

You, as the primary user of the computer on which the Software is installed, may also install the Software on one of your home computers. However, the Software may not be used on your home computer at the same time the Software on the primary computer is being used.

#### 2.5 Stock Files

Unless stated otherwise in the "Read-Me" files associated with the Stock Files, which may include specific rights and restrictions with respect to such materials, you may display, modify, reproduce and distribute any of the Stock Files included with the Software. However, you may not distribute the Stock Files on a stand-alone basis, i.e., in circumstances in which the Stock Files constitute the primary value of the product being distributed. Stock Files may not be used in the production of libelous, defamatory, fraudulent, lewd, obscene or pornographic material or any material that infringes upon any third

party intellectual property rights or in any otherwise illegal manner. You may not claim any trademark rights in the Stock Files or derivative works thereof.

#### 2.6 Limitations

To the extent that the Software includes Neotechnology Pty Limited Amicus software, (i) you may customize the installer for such software in accordance with the restrictions found at http://www.neotechnology.com.au (e.g., installation of additional plug-in and help files); however, you may not otherwise alter or modify the installer program or create a new installer for any of such software, (ii) such software is licensed and distributed by Neotechnology Pty Limited, and (iii) you are not authorized to use any plug-in or enhancement that permits you to save modifications to a database file with such software; however, such use is authorized with Neotechnology Pty Limited, Neotechnology Pty Limited Amicus, and other current and future Neotechnology Pty Limited products. For information on how to distribute Amicus please refer to the sections entitled "How to Distribute Amicus" at [WEBSITE].

### 3. Intellectual Property Rights

The Software and any copies that you are authorized by Neotechnology Pty Limited to make are the intellectual property of and are owned by Neotechnology Pty Limited and its suppliers. The structure, organization and code of the Software are the valuable trade secrets and confidential information of Neotechnology Pty Limited and its suppliers. The Software is protected by copyright, including without limitation by Australia Copyright Law, international treaty provisions and applicable laws in the country in which it is being used. You may not copy the Software, except as set forth in Section 2 ("Software License").

Any copies that you are permitted to make pursuant to this Agreement must contain the same copyright and other proprietary notices that appear on or in the Software. You also agree not to reverse engineer, decompile, disassemble or otherwise attempt to discover the source code of the Software except to the extent you may be expressly permitted to decompile under applicable law, it is essential to do so in order to achieve operability of the Software with another software program, and you have first requested Neotechnology Pty Limited to provide the information necessary to achieve such operability and Neotechnology Pty Limited has not made such information available.

Neotechnology Pty Limited has the right to impose reasonable conditions and to request a reasonable fee before providing such information. Any information supplied by Neotechnology Pty Limited or obtained by you, as permitted hereunder, may only be used by you for the purpose described herein and may not be disclosed to any third party or used to create any software which is substantially similar to the expression of the Software. Requests for information should be directed to the Neotechnology Pty Limited Customer Support Department. Trademarks shall be used in accordance with accepted trademark practice, including identification of trademarks owners' names. Trademarks can only be used to identify printed output produced by the Software and such use of any trademark does not give you any rights of ownership in that trademark. Except as expressly stated above, this Agreement does not grant you any intellectual property rights in the Software.

#### 4. Transfer

You may not, rent, lease, sublicense or authorize all or any portion of the Software to be copied onto another users computer except as may be expressly permitted herein. You may, however, transfer all your rights to Use the Software to another person or legal entity provided that: (a) you also transfer each this Agreement, the Software and all other software or hardware bundled or pre-installed with the Software, including all copies, Updates and prior versions, and all copies of font software converted into other formats, to such person or entity; (b) you retain no copies, including backups and copies stored on a computer; and (c) the receiving party accepts the terms and conditions of this Agreement and any other terms and conditions upon which you legally purchased a license to the Software. Notwithstanding the foregoing, you may not transfer education, pre-release, or not for resale copies of the Software.

# 5. Multiple Environment Software / Multiple Language Software / Dual Media Software / Multiple Copies/ Bundles / Updates

If the Software supports multiple platforms or languages, if you receive the Software on multiple media, if you otherwise receive multiple copies of the Software, or if you received the Software bundled with other software, the total number of your computers on which all versions of the Software are installed may not exceed the Permitted Number. You may not, rent, lease, sublicense, lend or transfer any versions or copies of such Software you do not Use. If the Software is an Update to a previous version of the Software, you must possess a valid license to such previous version in order to Use the Update. You may continue to Use the previous version of the Software on your computer after you receive the Update to assist you in the transition to the Update, provided that: the Update and the previous version are installed on the same computer; the previous version or copies thereof are not transferred to another party or computer unless all copies of the Update are also transferred to such party or computer; and you acknowledge that any obligation Neotechnology Pty Limited may have to support the previous version of the Software may be ended upon availability of the Update.

#### 6. NO WARRANTY

The Software is being delivered to you "AS IS" and Neotechnology Pty Limited makes no warranty as to its use or performance. Neotechnology Pty Limited AND ITS SUPPLIERS DO NOT AND CANNOT WARRANT THE PERFORMANCE OR RESULTS YOU MAY OBTAIN BY USING THE SOFTWARE. EXCEPT FOR ANY WARRANTY, CONDITION, REPRESENTATION OR TERM TO THE EXTENT TO WHICH THE SAME CANNOT OR MAY NOT BE EXCLUDED OR LIMITED BY LAW APPLICABLE TO YOU IN YOUR JURISDICTION, Neotechnology Pty Limited AND ITS SUPPLIERS MAKE NO WARRANTIES CONDITIONS, REPRESENTATIONS, OR TERMS (EXPRESS OR IMPLIED

WHETHER BY STATUTE, COMMON LAW, CUSTOM, USAGE OR OTHERWISE) AS TO ANY MATTER INCLUDING WITHOUT LIMITATION NON INFRINGEMENT OF THIRD PARTY RIGHTS, MERCHANTABILITY, INTEGRATION, SATISFACTORY QUALITY, OR FITNESS FOR ANY PARTICULAR PURPOSE.

#### 7. Pre-release Product Additional Terms

If the product you have received with this license is pre-commercial release or beta Software ("Pre-release Software"), then the following Section applies. To the extent that any provision in this Section is in conflict with any other term or condition in this Agreement, this Section shall supercede such other term(s) and condition(s) with respect to the Pre-release Software, but only to the extent necessary to resolve the conflict. You acknowledge that the Software is a pre-release version, does not represent final product from Neotechnology Pty Limited, and may contain bugs, errors and other problems that could cause system or other failures and data loss. Consequently, the Pre-release Software is provided to you "AS-IS", and Neotechnology Pty Limited disclaims any warranty or liability obligations to you of any kind. WHERE LEGALLY LIABILITY CANNOT BE EXCLUDED FOR PRE-RELEASE SOFTWARE, BUT IT MAY BE LIMITED, Neotechnology Pty Limited'S LIABILITY AND THAT OF ITS SUPPLIERS SHALL BE LIMITED TO THE SUM OF FIFTY DOLLARS (U.S. \$50) IN TOTAL. You acknowledge that Neotechnology Pty Limited has not promised or guaranteed to you that Pre-release Software will be announced or made available to anyone in the future, that Neotechnology Pty Limited has no express or implied obligation to you to announce or introduce the Pre-release Software and that Neotechnology Pty Limited may not introduce a product similar to or compatible with the Pre-release Software. Accordingly, you acknowledge that any research or development that you perform regarding the Pre-release Software or any product associated with the Pre-release Software is done entirely at your own risk. During the term of this Agreement, if requested by Neotechnology Pty Limited, you will provide feedback to Neotechnology Pty Limited regarding testing and use of the Pre-release Software, including error or bug reports. If you have been provided the Pre-release Software pursuant to a separate written agreement, such as the Neotechnology Pty Limited Serial Agreement for Unreleased Products, your use of the Software is also governed by such agreement. You agree that you may not and certify that you will not sublicense, lease, loan, rent, or transfer the Pre-release Software. Upon receipt of a later unreleased version of the Pre-release Software or release by Neotechnology Pty Limited of a publicly released commercial version of the Software, whether as a stand-alone product or as part of a larger product, you agree to return or destroy all earlier Pre-release Software received from Neotechnology Pty Limited and to abide by the terms of the End User License Agreement for any such later versions of the Pre-release Software. Notwithstanding anything in this Section to the contrary, if you are located outside the United States of America or Canada, you agree that you will return or destroy all unreleased versions of the Pre-release Software within thirty (30) days of the completion of your testing of the Software when such date is earlier than the date for Neotechnology Pty Limited's first commercial shipment of the publicly released (commercial) Software.

#### 8. LIMITATION OF LIABILITY

IN NO EVENT WILL Neotechnology Pty Limited OR ITS

SUPPLIERS BE LIABLE TO YOU FOR ANY DAMAGES, CLAIMS OR COSTS WHATSOEVER OR ANY CONSEQUENTIAL, INDIRECT, INCIDENTAL DAMAGES, OR ANY LOST PROFITS OR LOST SAVINGS, EVEN IF AN Neotechnology Pty Limited REPRESENTATIVE HAS BEEN ADVISED OF THE POSSIBILITY OF SUCH LOSS, DAMAGES, CLAIMS OR COSTS OR FOR ANY CLAIM BY ANY THIRD PARTY. THE FOREGOING LIMITATIONS AND EXCLUSIONS APPLY TO THE EXTENT PERMITTED BY APPLICABLE LAW IN YOUR JURISDICTION. Neotechnology Pty Limited'S AGGREGATE LIABILITY AND THAT OF ITS SUPPLIERS UNDER OR IN CONNECTION WITH THIS AGREEMENT SHALL BE LIMITED TO THE AMOUNT PAID FOR THE SOFTWARE, IF ANY. Nothing contained in this Agreement limits Neotechnology Pty Limited's liability to you in the event of death or personal injury resulting from Neotechnology Pty Limited's negligence or for the tort of deceit (fraud). Neotechnology Pty Limited is acting on behalf of its suppliers for the purpose of disclaiming, excluding and/or limiting obligations, warranties and liability as provided in this Agreement, but in no other respects and for no other purpose. For further information, please see the jurisdiction specific information at the end of this Agreement, if any, or contact Neotechnology Pty Limited's Customer Support Department.

## 9. Governing Law

This Agreement shall be governed by and interpreted in accordance with the laws of the Tasmania, Australia.

#### 10. General Provisions

If any part of this Agreement is found void and unenforceable, it will not affect the validity of the balance of the Agreement, which shall remain valid and enforceable according to its terms. This Agreement shall not prejudice the statutory rights of any party dealing as a consumer. This Agreement may only be modified by a writing signed by an authorized officer of Neotechnology Pty Limited. Updates may be licensed to you by Neotechnology Pty Limited with additional or different terms. This is the entire agreement between Neotechnology Pty Limited and you relating to the Software and it supersedes any prior representations, discussions, undertakings, communications or advertising relating to the Software.

#### 11. Notice to U.S. Government End Users

The Software and Documentation are "Commercial Items," as that term is defined at 48 C.F.R. §2.101, consisting of "Commercial Computer Software" and "Commercial Computer Software Documentation," as such terms are used in 48 C.F.R. §12.212 or 48 C.F.R. §227.7202, as applicable. Consistent with 48 C.F.R. §12.212 or 48 C.F.R. §§227.7202-1 through 227.7202-4, as applicable, the Commercial Computer Software and Commercial Computer Software Documentation are being licensed to U.S. Government end users (a) only as Commercial Items and (b) with only those rights as are granted to all other end users pursuant to the terms and conditions herein. Unpublished-rights reserved under the copyright laws of the United States. For U.S. Government End Users, Neotechnology Pty Limited agrees to comply with all applicable equal opportunity laws including, if appropriate, the provisions of Executive Order 11246, as amended, Section 402 of the Vietnam Era Veterans Readjustment Assistance Act of 1974 (38 USC 4212), and Section 503 of the Rehabilitation Act of 1973, as amended, and the regulations at 41 CFR Parts 60-1 through 60-60, 60-250, and 60-741. The affirmative action clause and regulations contained in the preceding sentence shall be incorporated by reference in this Agreement.

## 12. Compliance with Licenses

If you are a business or organization, you agree that upon request from Neotechnology Pty Limited or Neotechnology Pty Limited's authorized representative, you will within thirty (30) days fully document and certify that use of any and all Neotechnology Pty Limited Software at the time of the request is in conformity with your valid licenses from Neotechnology Pty Limited.

If you have any questions regarding this Agreement or if you wish to request any information from Neotechnology Pty Limited please use the address and contact information included with this product to contact the Neotechnology Pty Limited office serving your jurisdiction.

Neotechnology Pty Limited, Amicus, and [BRAND NAME] are either registered trademarks or trademarks of Neotechnology Pty Limited in the United States and/or other countries.

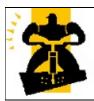

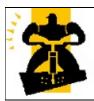

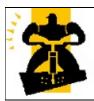

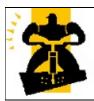

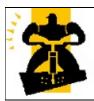

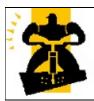

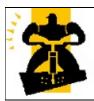

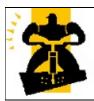

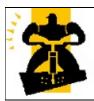

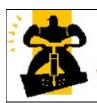

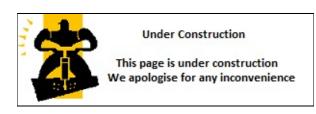

## **Transactions**

Make a Sale

Receive a Payment
Credits & Reversals
Quotes & Orders

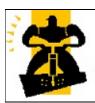

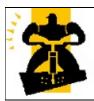

Amicus

Add and Edit Payment Types

See Also Submit feedback on this topic

<u>Configuration and Maintenance</u> > Add and Edit Payment Types

New Topic (Press Shift-Enter to insert a line break. Press Enter to add a paragraph return.)

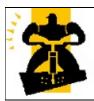

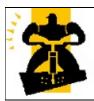

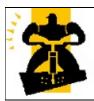

Amicus
Create and Edit Purchase Orders
See Also Submit feedback on this topic

Glossary Item Box

## **Create & Edit Purchase Orders**

# See Also

<u>Creating a Purchase OrderEditing Purchase Orders</u>

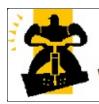

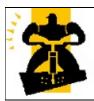

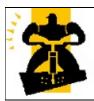

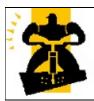

## **Under Construction**

This page is under construction We apologise for any inconvenience

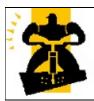

## **Under Construction**

This page is under construction We apologise for any inconvenience

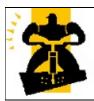

## **Under Construction**

This page is under construction We apologise for any inconvenience